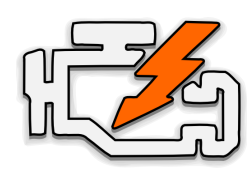

# OBD Auto Doctor Quick Start Guide for **Windows Phone**

#### FOR **BLUETOOTH** ADAPTERS

#### 1. Locate the OBD-II diagnostics connector in your car

Search for 16-pin D-shaped connector that will match the adapter. The connector should be located in or near the interior dashboard close (within 1 m or 3 ft) to the steering wheel. Typical place for the socket is the compartment under the drivers side dashboard.

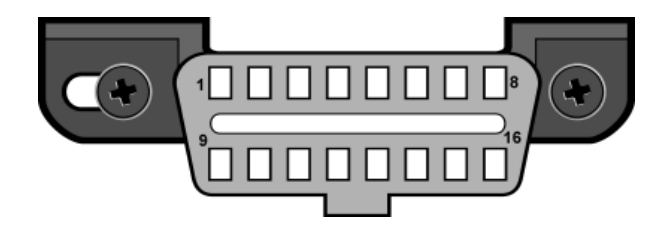

## 2. Plug in the adapter

After you have located the diagnostic connector, plug in the adapter. Make sure the adapter is tightly attached but don't use too much force.

#### 3. Turn ignition key to the 'ON' position or start the engine

The adapter should have some LEDs blinking. If the adapter has ON/OFF switch, make sure it is turned on.

## 4. Install OBD Auto Doctor from Windows Phone Store

Open Windows Phone Store and search for '**OBD Auto Doctor**' (by Creosys). Install the free app on your device.

### 5. Pair the adapter

Navigate to your phone's '**Settings**' > '**Bluetooth**'. Make sure Bluetooth is turned on. Wait for your adapter to appear in the list of Bluetooth devices. Some adapters might have special connect button that must be pressed. Tap After a while the app should indicate that it's your device name and enter PIN when requested. connected by turning the horizontal line in top of Refer to the adapter user guide for the PIN. Most common codes are '0000', '1234' and '9876'.

## 6. Launch and configure the app

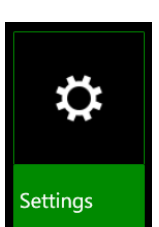

First, launch OBD Auto Doctor app. Then, swipe from right to navigate to '**browse**' view. Select '**Settings**' from the grid.

## 7. Select your OBD adapter

Make sure '**bluetooth**' is selected as connection method. Select your adapter as '**bluetooth OBD adapter**'.

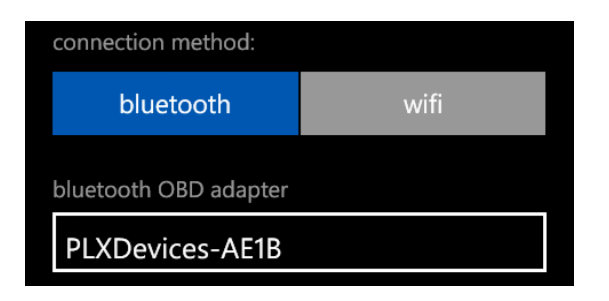

### 8. Connect to the adapter and car

Navigate back from the settings to the summary view. Tap the '**Connect**' button at the bottom of the view.

the screen to green. If it doesn't connect, continue to the troubleshooting steps below.

### Troubleshooting and support

First, please check the Frequently Asked Questions online from [www.OBDAutoDoctor.com/faq](http://www.google.com/url?q=http%3A%2F%2Fwww.obdautodoctor.com%2Ffaq&sa=D&sntz=1&usg=AFQjCNGyWxSiUEv74jf-0e1KarnkMvOBxA).

Second, please try the following:

- 1. Make sure your car is OBD2 compliant (please check the FAQ).
- 2. From the app browse view, select '**Help**'.
- 3. Proceed with the troubleshooting steps. If you want e-mail support from us, please do especially steps 2.1 and 2.2.
- 4. In addition, you might want to try selecting the OBD protocol manually from the app settings ('**browse**' > '**settings**' > '**connectivity**' > '**OBD protocol**')